*extraNat le tuto*

### $\bullet$

 $\bullet$ 

## *Déclarer un officiel*

### Par Romain Lethumier

**Mise à jour : 02 / 2021**

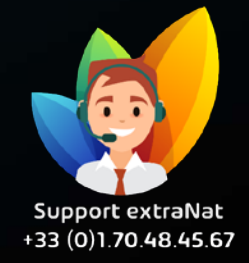

**www.extranat.fr**

## **Rendez-vous dans votre espace de gestion des officiels**

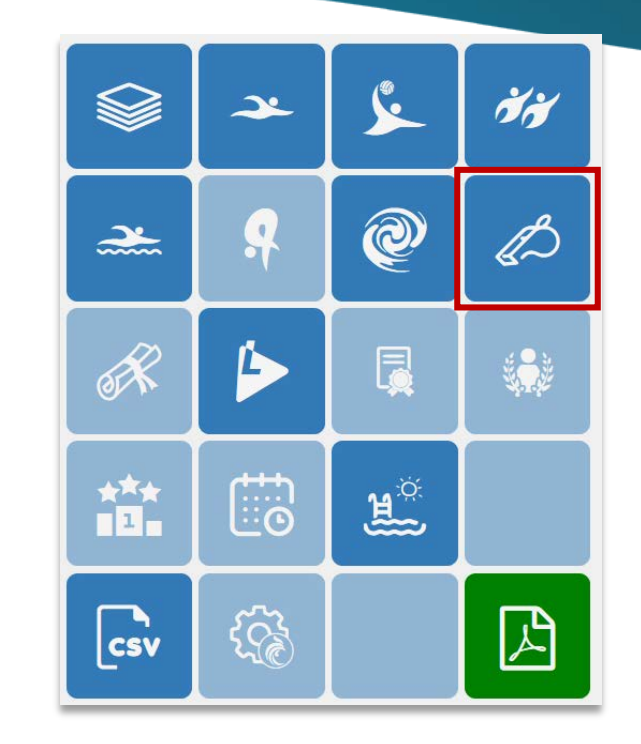

1.

Pour déclarer un NOUVEL officiel, vous devez aller dans Gestion  $\rightarrow$ Déclarer un officiel.

Vous allez pouvoir attribuer un titre d'officiel à une personne.

Cela ne signifie pas que vous allez pouvoir faire « évoluer » le titre d' un officiel.

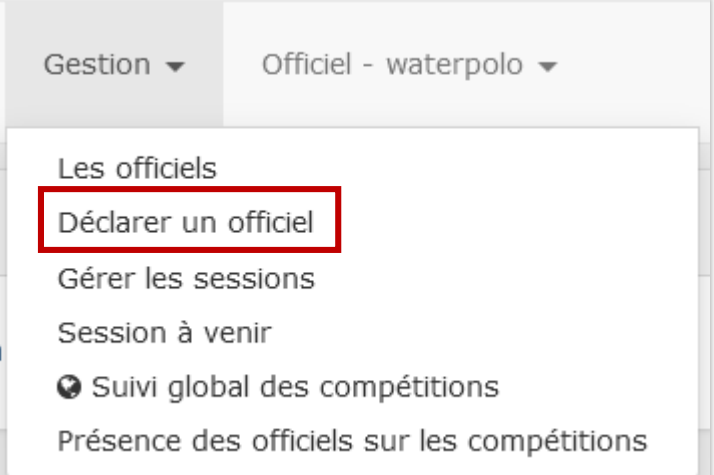

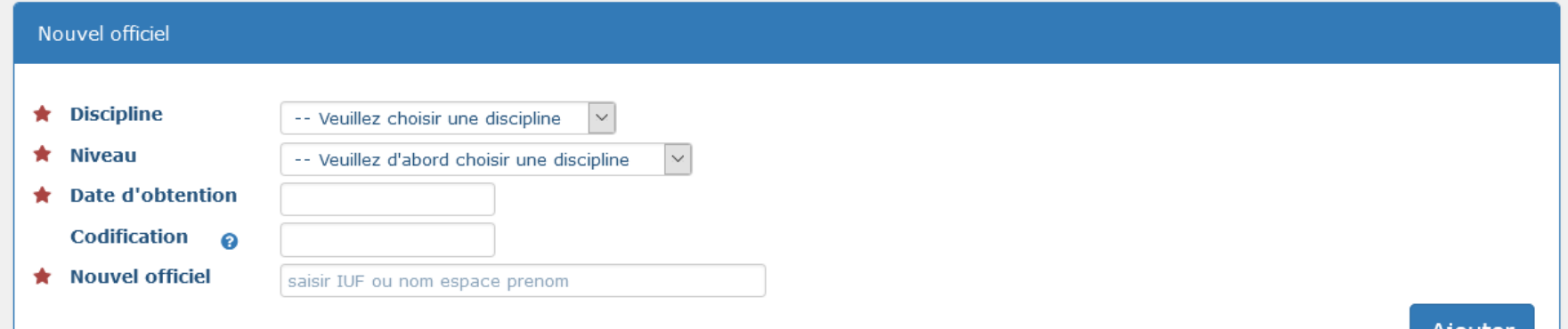

Vous allez devoir choisir dans les différents menus : la discipline, le niveau (Pass-officiel), la date d'obtention, la codification éventuelle ainsi que le nom ou l'IUF du nouvel officiel. Un auto-compléteur vous proposera alors des individus en fonction de votre recherche.

Il vous suffira de le sélectionner puis de cliquer sur ajouter afin de valider le processus.

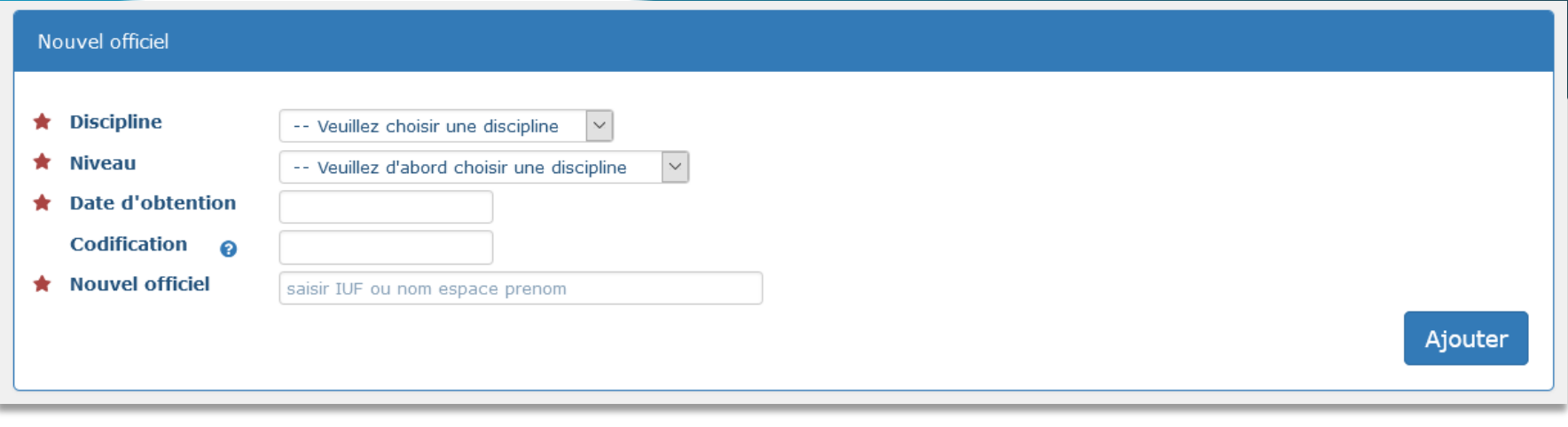

↓ le nouvel officiel a bien été aiouté.

# **Bon à savoir !**

Depuis le changement de version de l'application des officiels, **« déclarer un officiel »** signifie juste **« attribuer »** le titre **Pass-officiel** à un individu, soit le premier niveau qu'un officiel peut obtenir.

Si vous souhaitez faire évoluer le titre d'un officiel, cela se passe via l'onglet **« Gérer les sessions » et « Suivi global des compétitions ».** 

Vous retrouverez un tuto dédié sur extraNat.

**Pour toutes demandes, merci de vous adresser, dans un premier temps auprès de votre ligue ou comité départemental qui vous redirigera si nécessaire auprès des services fédéraux.**

**En cas d'urgence ou si vous constatez une anomalie sur le site internet d'extraNat ou l'application extraNat Pocket, adressez-vous directement à cette adresse mail :**

**- [support.extranat@ffnatation.fr](mailto:support.extranat@ffnatation.fr)**

**Pour toutes autres demandes particulières impliquant une communication directe avec la Fédération, renseignez-vous sur l'annuaire suivant afin d'identifier le service qui sera le mieux adapté pour répondre à votre question :**

**- <https://ffn.extranat.fr/webffn/contacts.php>**

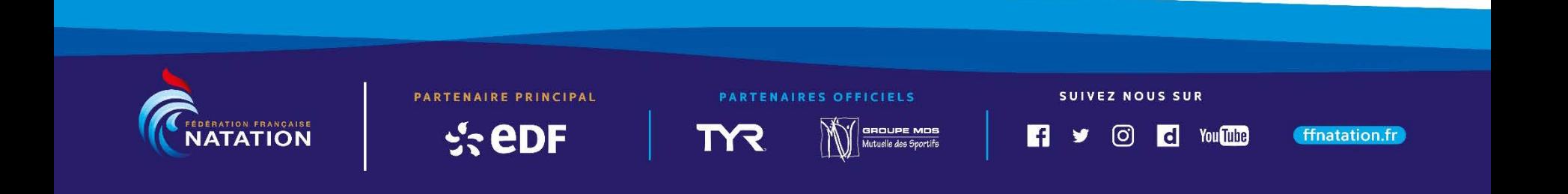